ユーマンハードウェアのマキ 人の暮らしとすまいのために ……

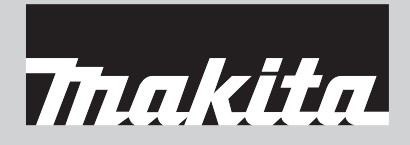

# 取 扱 説 明 書

# バッテリタイマ 設定アダプタ モデル BPS01

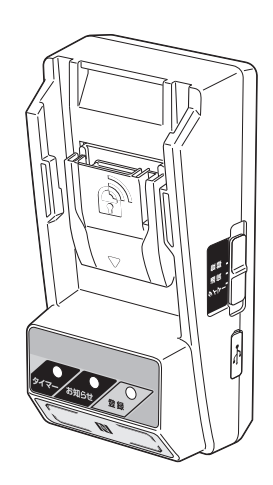

このたびは弊社の製品をお買い上げ賜わ り厚くお礼申し上げます。

ご使用に先立ち、この取扱説明書をよく お読みいただき本機の性能を十分ご理解 の上で、適切な取り扱いと保守をしてい

ただいて、いつまでも安全 に能率よくお使いくださる ようお願いいたします。 なお、この取扱説明書はお 手元に大切に保管してくだ さい。

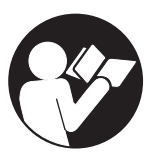

# 目次

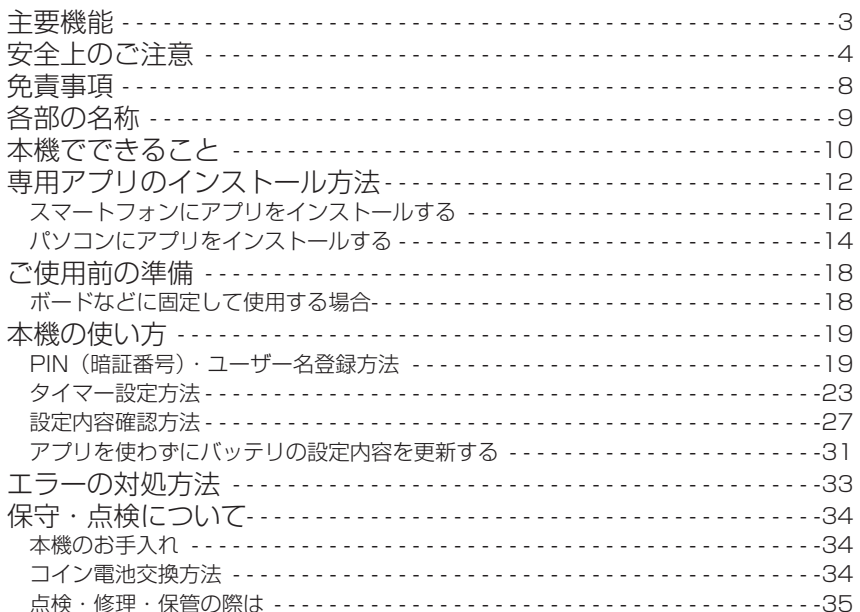

# 主要機能

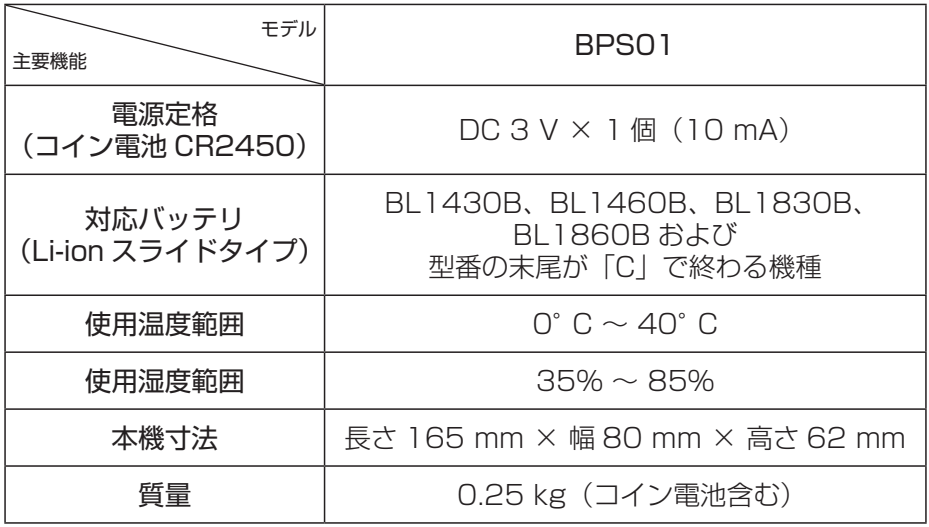

• 改良のため、主要機能および形状などは変更する場合がありますので、 ご了承ください。

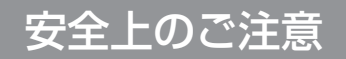

## 本文中の △ 警告 ・ △ 注意 および

#### その他の注意事項について

ご使用上の注意事項は 警告 と 注意 、 注 に区分していますが、 それぞれ次の意味を表します。

■<a>
さい、誤った取り扱いをしたときに、使用者が死亡または重傷 を負う可能性が想定される内容のご注意。

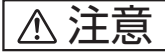

 $\triangle$  注意 | :誤った取り扱いをしたときに、使用者が傷害を負う可能 性が想定される内容および物的損害のみの発生が想定さ れる内容のご注意。なお「△注意 に記載した事項でも、 状況によっては重大な結果に結びつく可能性があります。 いずれも安全に関する重要な内容を記載していますので、 必ず守ってください。

 $\hat{\pi}$  | :製品および付属品の取り扱いなどに関する重要なご注意。

### 警告

- ご使用前に、「取扱説明書」と「安全上のご注意」すべてをよくお読みの上、 正しく使用してください。
- 感電、火災、重傷などの事故を未然に防ぐために、この「安全上のご注意」 を必ず守ってください。
- a)環境に関する安全事項
- 1. 本機は、雨ざらしにしたり、湿った、またはぬれた場所で使用したり しないでください。
- 本機内部に水が入り、本機による感電やバッテリが短絡する恐れがあります。
- 2. 可燃性の液体・ガス・粉じんのある所で使用しないでください。
- 爆発や発火の恐れがあります。
- 3. 高温などの過酷な条件下ではバッテリやコイン電池から液漏れするこ とがあります。漏れ出た液体に不用意に触れないでください。
- 万が一、バッテリやコイン電池の液が目に入ったら、直ちにきれいな水で十分 洗い医師の治療を受けてください。
- バッテリやコイン電池の液は炎症ややけどの原因になることがあります。

## 警告

- b)USB ケーブル・バッテリに関する安全事項
- 1. USB ケーブルは本機のマイクロ USB 端子差込口に合ったものを使用 してください。また、USB ケーブルの改造をしないでください。
- 故障の原因になります。
- 2. マイクロ USB 端子を短絡(ショート)させないでください。
- 針、針金が USB 端子内に入ると、短絡(ショート)して発煙、発火の恐れが あります。
- 3. マキタが指定した専用バッテリ以外を差し込まないでください。また、 改造したバッテリ(分解してセルなどの内蔵部品を交換したバッテリ を含む)を差し込まないでください。
- 指定以外の組み合わせでは、本機とバッテリの安全性を損なう恐れがあり、 火災、けが、故障や破裂などの原因になります。
- 4. バッテリ端子間を金属などで接触させないでください。
- バッテリを金属と一緒に工具箱や釘袋などに保管しないでください。短絡 (ショート)して発熱、発火、破裂などの恐れがあります。
- 本機または電動工具から取りはずした後は、バッテリカバーを必ず取り付けて ください。
- c)整備
- 1. 本機およびバッテリは、専門家による純正部品だけを用いた修理により 安全性を維持することができます。
- 本機およびバッテリを分解、改造はしないでください。発火したり、異常動作 を起こし、けがをする恐れがあります。
- 本機やバッテリの異常に気づいたときは点検・修理に出してください。
- 本機やバッテリは該当する安全規格に適合しているので改造しないでください。
- 修理は必ずお買い上げの販売店、または当社営業所にお申し付けください。
- 修理の知識や技術のない方が修理すると、十分な性能を発揮しないだけでなく、 事故やけがの恐れがあります。

## 警告

#### その他の安全事項

- 1. 損傷した部品がないか点検してください。
- 異常・故障時には、直ちに使用を中止してください。そのまま、使用すると 発煙・発火、感電、けがに至る恐れがあります。 <異常・故障例> ※ USB ケーブルやマイクロ USB 端子が異常に熱い。 ※ USB ケーブルに深いキズや変形がある。
	- ※ USB ケーブルを動かすと、通電したりしなかったりする。
	- ※ 焦げくさい臭いがする。
	- ※ ビリビリと電気を感じる。
- 不具合を感じた場合は、すぐに USB ケーブルおよびコイン電池を抜いて、当社 営業所に点検、修理をお申し付けください。
- 2. 廃棄するバッテリやコイン電池は一般家庭ゴミとして棄てないでくだ さい。
- 棄てられたバッテリやコイン電池がゴミ収集車内などで破壊されて短絡し、 発火・発煙の原因になる恐れがあります。
- 3. 本機はバッテリに使用期限を設定する以外の用途には使用できません。
- 4. 使用中、バッテリの発熱など、異常に気が付いたときは、直ちにバッ テリを取りはずして使用を中止してください。
- そのまま使用を続けると発煙、発火、破裂の恐れがあります。
- 5. バッテリは、火への投入、加熱をしないでください。
- 発火、破裂の恐れがあります。
- 6. バッテリに釘を刺したり、衝撃を与えたり、分解・改造をしないでく ださい。
- 7. 使用しないバッテリは、きちんと保管してください。
- バッテリを周囲温度が 50℃以上に上がる可能性のある場所 (金属の箱や夏の 車内など)に保管しないでください。バッテリ劣化の原因になり、発煙、発火 の恐れがあります。
- バッテリは本機から取りはずして保管してください。
- 乾燥した場所で、子供の手の届かない高い所または鍵のかかる所に保管してく ださい。事故の恐れがあります。
- 8. ぬれた手でバッテリ端子部に触れないでください。
- 感電の恐れがあります。
- 9. バッテリは、電力量が 100 Wh を超える場合、危険物に分類され ます。
- 輸送の際は、輸送会社にお問い合わせ の上、指示に従ってください。
- 電力量は、バッテリ裏側の注意ラベル に記載されています。(右図の○部分)

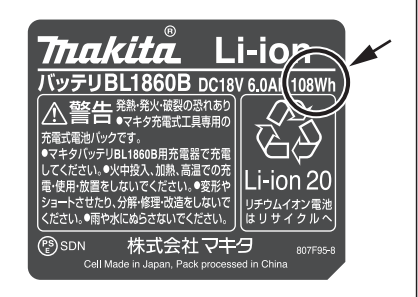

## 警告

#### 10. コイン電池の取り扱いについて • 使用前・使用後にかかわらず、コイン電池は子供の手の届かないところで保管 してください。 • コイン電池カバーがうまく閉まらない場合は、直ちに使用を中止し、子供が触 らないようにしてください。 • 子供がコイン電池を飲み込んだと思われる場合は、直ちに医師の診察を受けて ください。 • コイン電池は誤った使い方をしますと、感電・破裂・発火の原因となることが あります。また、液漏れをして機器を腐食させたり、手や衣類などを汚す原因 にもなります。次の点に特に注意してください。 ※ 金属小物 (かぎ、コイン、装飾品ネックレスなど) と一緒にポケットやかばん などに入れない ※ 加熱したり、火の中へは絶対に投げ込まない ※ 分解しない ※ ハンダ付けしない ※ 端子をショート (短絡) させない ※ 指定のコイン電池をご使用ください。間違った形式のコイン電池と交換す ると破裂の危険があります。 ※ コイン電池のプラスとマイナスの向きを、取扱説明書の指示どおり正しく 入れてください。 ※ もし、液がもれた場合は、コイン電池室に付いた液をよく拭き取ってから 新しいコイン電池を入れてください。 ※ 万一、もれた液が身体に付いたときは、水でよく洗い流してください。 ※ 使用済みのコイン電池は、各自治体によってゴミの種類が異なり、処分の方 法も異なります。お住まいの市町村の指示に従って処分してください。 この取扱説明書は、大切に保管してください。 • お読みになった後は、お使いになる方がいつでも見ることができる所に 必ず保管してください。 • ほかの人に貸し出す場合は、一緒に取扱説明書もお渡しください。

## 注意

お手入れの際は水または薄めた中性洗剤で湿らせたやわらかい布などで やさしく拭いてください。ベンジン・シンナーなどを使用すると、変色・ 変形したり、ひび割れる可能性があります。

### 免責事項

専用アプリケーションソフト(以下、アプリと記載)を使用する前に、以下の 内容をお読みください。

- アプリはマキタ製品専用のアプリです。
- アプリの使用・利用に起因してユーザーに生じた損害(直接損害、特別 損害、付随的な損害、懲役的な損害、罰金、データの損失、逸失利益を含む 結果的な損害、または代替品を調達する費用を含む)について、弊社は 一切責任を負いかねます。
- 本文中のアプリ画面と、ご使用の端末に表示される画面が異なる場合が あります。
- 本取扱説明書の一部、または全部を無断で複写、複製、改変、引用、転載 しないでください。
- ご使用の端末の NFC 取り付け位置については、端末のメーカーへお問い 合わせください。
- Nマークは、米国およびその他の国における NFC Forum, Inc. の商標ま たは登録商標です。
- 本製品や本文中には、TM、® マークを明記していません。
- その他本文中に記載されている商品名・社名などは、各社の商標または 登録商標です。

# 各部の名称

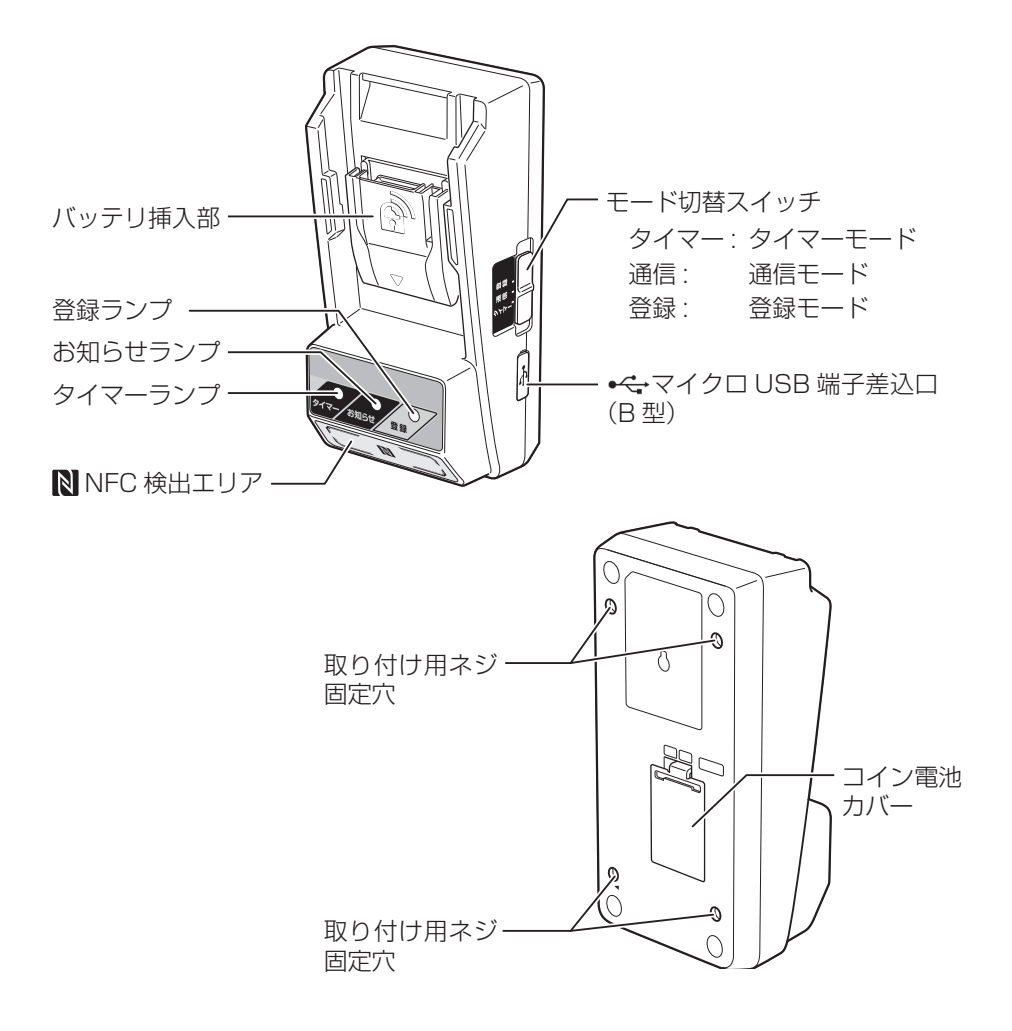

#### 標準付属品

- コイン電池(CR2450)(1 個、出荷時挿入済)
- 取り付け用特殊ネジ(4 本)
- 特殊ネジ用ビット(1 個)
- CD-ROM(1 枚、取扱説明書、パソコン用アプリ収録)

## 本機でできること

アプリをインストールしたスマートフォンやタブレット、パソコンを使って、 マキタ純正バッテリに使用期限を設定します。 以降、スマートフォンやタブレットなどの携帯端末を「スマートフォン」と 記載します。

#### 使用期限設定機能

工期などに合わせて、使用期限(時間/日付)をバッテリに設定できます。 使用期限を過ぎるとバッテリは使用できなくなります。

#### PIN(暗証番号)認証機能

PIN(暗証番号)認証により、許可なく設定を変更することを防止できます。

#### 設定内容確認機能

スマートフォンやパソコンを使って、本機およびバッテリの設定内容を確認 できます。

#### 対応リチウムイオンバッテリ

BL1430B、BL1460B、BL1830B、BL1860B および型番の末尾が「C」 で終わる機種

## 本機でできること

### 操作手順

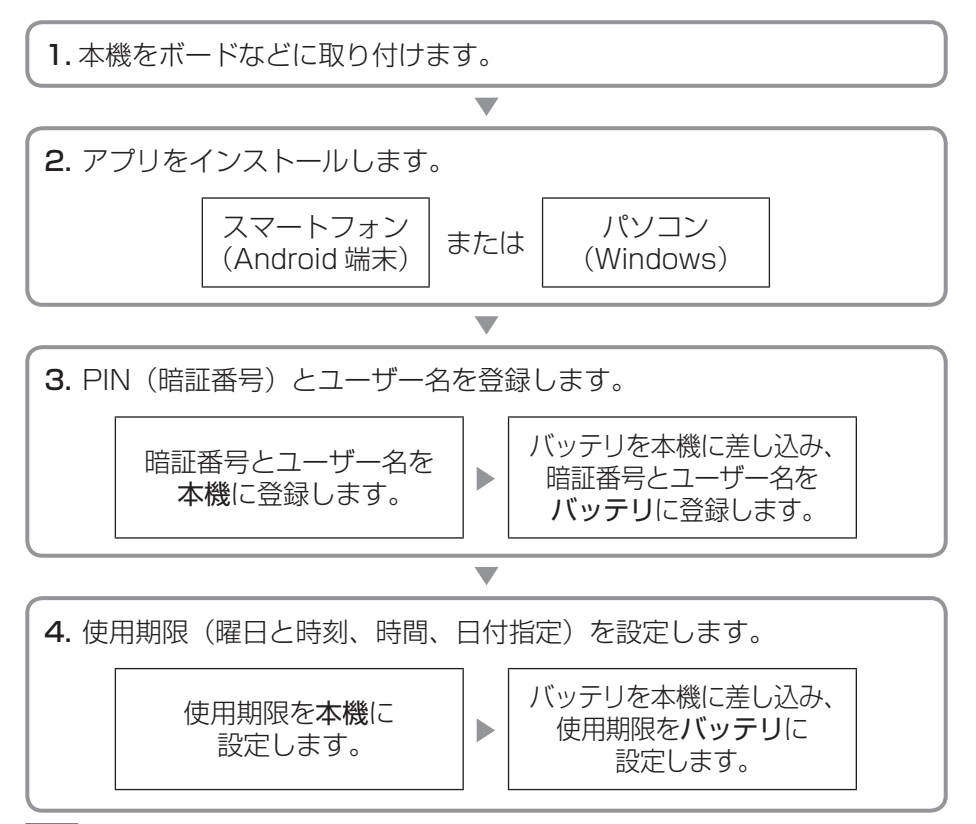

注

• 本機は iPhone および Mac には対応していません。

### スマートフォンにアプリをインストールする

#### 対応スマートフォン

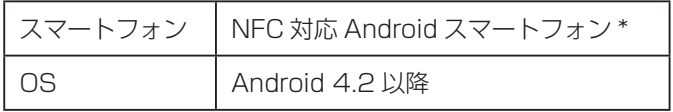

\* すべての NFC 対応 Android スマートフォンでの動作を保証するものではありません。

### スマートフォン用アプリのインストール方法

アプリは Google Play Store からのみダウンロード可能です。Google Play Store をご利用の際は Google アカウントが必要です。

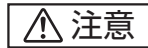

• Google アカウントを作成する前に、利用規約とプライバシーポリシーを よくお読みください。Google アカウント作成または利用による損害に ついて、弊社は一切責任を負いかねます。

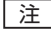

- スマートフォンを携帯電話回線または Wi-Fi へ接続してください。
- Wi-Fi で接続を行う場合は、スマートフォンの Wi-Fi 機能をオンにし Wi-Fi の環境下で接続して ください。
- 1. Google アカウントのログインページで Google アカウントを作成してください。 (すでにアカウントをお持ちの場合は、 手順2へ進んでください。)
- **2.** 画面上の [Play ストア] をタップして Google Play Store にアクセスしてくだ さい。

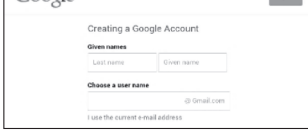

**College** 

 $C_{\alpha\alpha\alpha}$ 

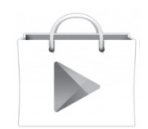

3. 「Makita Timer」を検索してください。

**4.** [インストール]をタップするとインストー ルが始まります。 インストールが完了すると「Makita Timer」アイコンがホーム画面に表示さ れます。

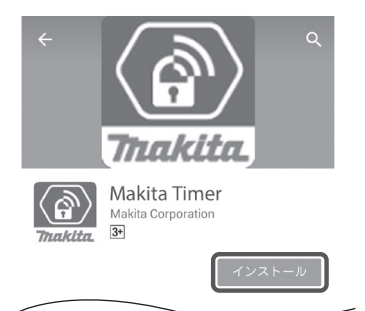

### パソコンにアプリをインストールする

#### 動作環境

パソコン用アプリを使用するには、お使いのパソコンが以下の条件を満たし ている必要があります。

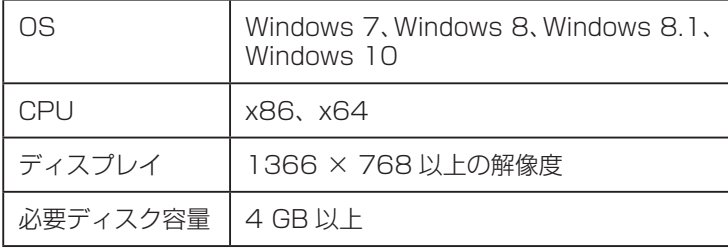

### パソコン用アプリのインストール方法

- 注
- インストールは管理者権限で行ってください。
- 1. CD-ROM を セ ッ ト し、[Makita Timer 1. をインストールする]をクリックしてく ださい。

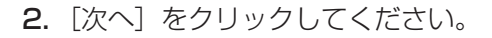

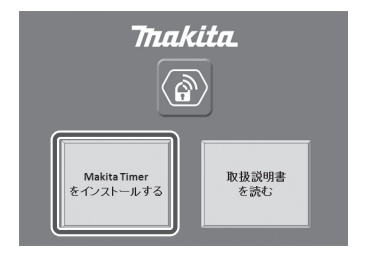

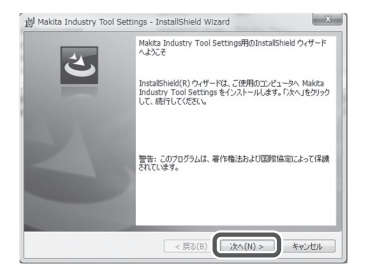

**3.** 使用許諾契約の内容を確認してください。 使用許諾契約に同意の上、[使用許諾契約 の条項に同意します]を選択し[次へ] をクリックしてください。

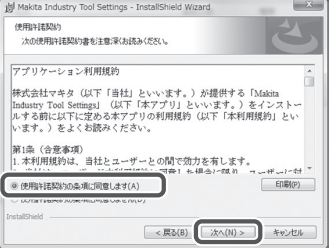

- **4.**保存先のフォルダを確認し、[次へ]をク リックしてください。
- $-x$ 博 Makita Industry Tool Settings - InstallShield Wizard インストール先のフォルダ -<br>このフォルタにインストールする場合は、「次へ」をクリックしてください。 89のフォルタに・<br>ンストールする場合は、「変更」をクリックします。 Makita Industry Tool Settings のインストール先:<br>C:WProgram FilesWhakita CorporationW 实更(C)... < 戻る(B) | 法へ(N) > キャンセル
- **5.** [ インストール] をクリックするとインス トールが始まります。

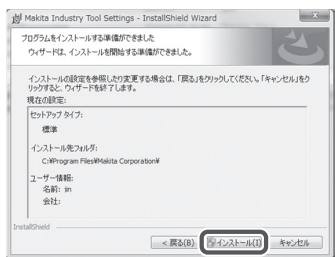

6. インストールが完了したら「完了」を クリックしてください。 「Makita Timer」のショートカットが デスクトップに作成されます。

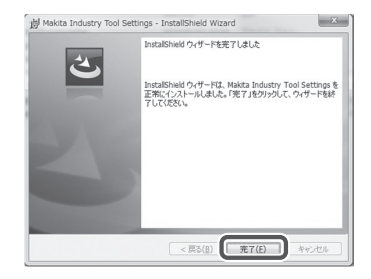

### ドライバのインストール方法

- 1. 本機とパソコンをUSBケーブルで接続 してください。 ドライバが自動的にインストールされま す。
- **2.** コントロールパネルを開き、システムと セキュリティ▶システム▶デバイスマ ネージャーの順でクリックします。 「ポート (COM と LPT)]の下に「USB Serial Port]が正しくインストールされ ていることを確認してください。

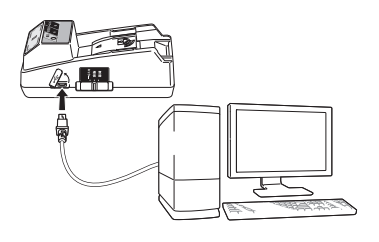

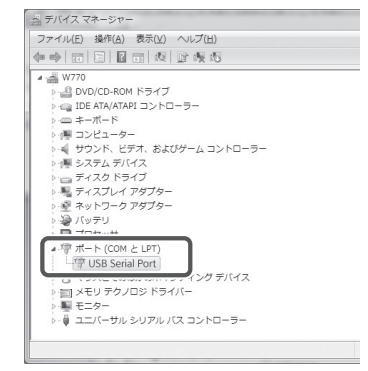

**3.** インストールが正しく行われなかった場 合は、[ほかのデバイス]の下に[USB Serial Port] が表示されます。[USB Serial Port1 を右クリックして [ドライ バーソフトウェアの更新]を選択してく ださい。

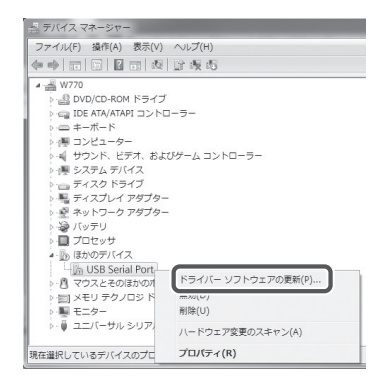

4. [コンピューターを参照してドライバーソ 4.フトウェアを検索します]を選択してく ださい。

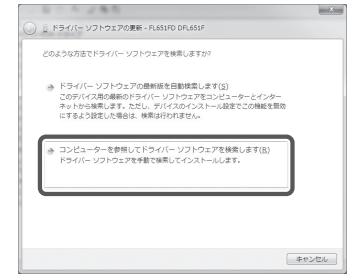

**5.** [参照]をクリックして | Makita Timer」 - - - ....<br>フォルダを選び、[次へ] をクリックして ください。

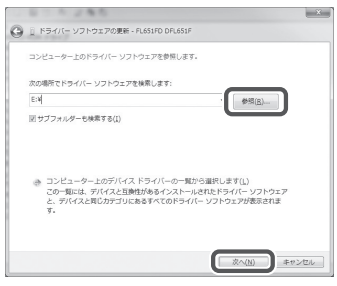

## ご使用前の準備

### ボードなどに固定して使用する場合

付属の特殊ネジを使って、厚さが 8 mm までのボードに本機を取り付けます。 縦 114 mm × 横 57 mm の長方形になるよう、ボードに直径 7 mm の穴 を4つ開けてから、付属の特殊ネジ用ビットを使って、付属の特殊ネジ4本 (a)で本機を取り付けます。

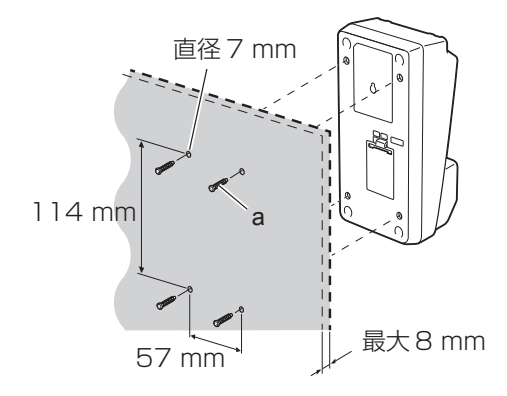

注意

• 本機を使用する前に、「専用アプリのインストール方法」および「ご使用 前の準備」をご覧いただき必要な準備をしてください。

#### スマートフォンとパソコンのアプリ画面の違い

本取扱説明書の説明にはスマートフォン用アプリ (a) の画面を使用していま すが、パソコン用アプリの画面もほぼ同じです。パソコン用アプリ(b)を 使用する場合、本文中の「タップ」「ホーム画面」をそれぞれ「クリック」 「デスクトップ」と読み替えてください。

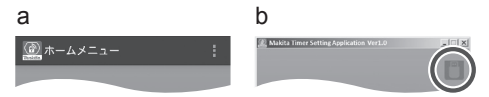

■ :本機とパソコンは接続されています。

■:本機とパソコンは切断されています。

### PIN(暗証番号)・ユーザー名登録方法

1. パソコン用アプリをご使用の際は、USB ケーブルで本機とパソコンを接続してく ださい。

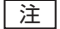

- アプリ画面のタイトルバーに が表示されてい ることを確認してください。
- 2. モード切替スイッチを通信にセットして ください。
- **3.** ホーム画面でアプリのアイコンをタップ してください(パソコン用アプリの場合は アイコンをダブルクリックしてください)。 スプラッシュ画面のあとに「ホームメ ニュー]画面が表示されます。

| 注 | • アプリを終了するには「終了」をタップしてください。

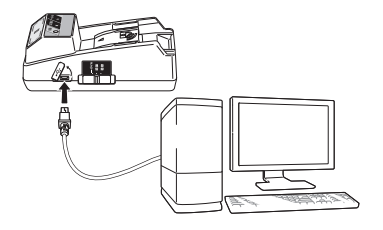

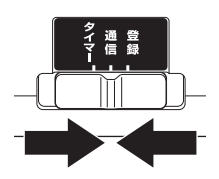

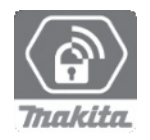

4. 「登録情報変更」をタップしてください。

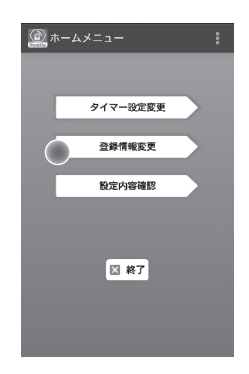

5. 「現在 PIN] の入力ボックスをタップして 4 ケタの暗証番号を入力してください。

### 注意

• 暗証番号を忘れないでください。 設定内容が変更できなくなります。

#### | 注 |

- 初期の暗証番号は「0000」です。
- 入力した暗証番号を表示するには「PIN 表示] チェックボックスを選択してください。
- バッテリごとに暗証番号を変える必要はありません。
- 6. 暗証番号を変更しユーザー名を入力してください。

#### 新しい暗証番号を入力する場合(省略可)

- a. 「無効 / 有効] のスイッチを「有効] に切り替えます。
- b. 入力ボックスをタップして新しい 4 ケタの暗証番号を入力します。

#### ユーザー名を入力する場合(省略可)

- c. [無効 / 有効] のスイッチを [有効] に切り替えます。
- d. 入力ボックスをタップしてユーザー名を入力します。

#### | 注

• ユーザー名は、半角アルファベットと数字で10文字まで入力できます。

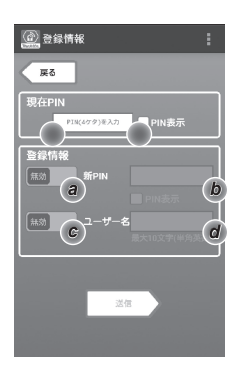

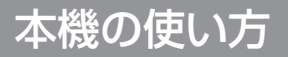

7. [送信]をタップして本機の設定内容を更新 してください。

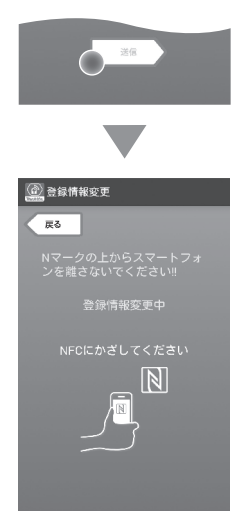

8. 通信を始めます。

スマートフォンの場合 スマートフォンの N / 2 マークを N NFC 検出エリアにかざしてください。 通信が成功するとブザーが鳴ります。

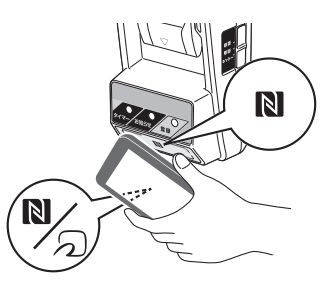

| 注 |

- スマートフォンの NFC 機能をオンにしてください。設定の詳細はスマートフォンの取扱 説明書をご覧ください。
- 通信を成功させるため、スマートフォンと本機の N NFC 検出エリアとの距離は 1 cm 以下にしてください。
- 通信エラーが起こるとアプリ画面にエラーが表示されます。

#### パソコンの場合

通信が成功するとブザーが鳴ります。

9. モード切替スイッチを登録にセットして ください。

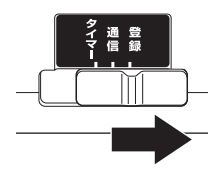

10. バッテリを本機に差し込んでください。 バッテリのみぞ (a) と本機の挿入ガイド (b)を合わせてから差し込んでください。 奥まで差し込むと「カチッ」と音がして ロックされます。

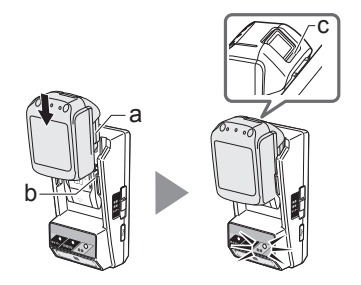

### 警告

ロック解除ボタンの赤マーク(c)が見えている場合は、完全にロック されていません。赤マークが見えなくなるまでしっかり差し込んでく ださい。

• 差し込みが不十分ですとバッテリが外れて事故の原因になります。

### 注意

• バッテリを差し込む際、本機とバッテリの間に指をはさまないように してください。けがの原因になります。

通信が成功すると登録ランプが点灯しブザーが鳴ります。

#### | 注 |

- ブザーが鳴り終わるまでバッテリを取り外さないでください。
- 本機に設定した暗証番号とバッテリに設定した暗証番号が一致しない場合は、 お知らせランプが点滅し新しい設定に更新されません。

#### 同じ設定内容を別のバッテリに送信するには

事前に必要な設定内容が本機に登録されている場合は、アプリを使わず に本機から直接バッテリに設定を送信できます。詳細は「アプリを使わ ずにバッテリ内の設定内容を変更する」をご覧ください。

#### バッテリを取り外すには

ロック解除ボタンを押しながら本機から 取り外します。

#### 注

• 「ホームメニュー]画面に戻るには「戻る]を 2 回タップします。

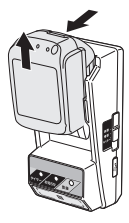

### タイマー設定方法

使用期限の設定方法には、曜日と時刻、時間、日付の 3 種類があります。

| 注 |

注

- 実際のバッテリ使用可能時間は、設定した使用期限より長くなる場合があります (最大約 10%)。
- 1.パソコン用アプリをご使用の際は、USB ケーブルで本機とパソコンを接続してく ださい。
	- アプリ画面のタイトルバーに が表示されて いることを確認してください。
- 2. モード切替スイッチを通信にセットして ください。
- 3. ホーム画面でアプリのアイコンをタップ してください(パソコン用アプリの場合 はアイコンをダブルクリックしてくださ  $(1)$ 。 スプラッシュ画面のあとに「ホームメ ニュー]画面が表示されます。 □注 │
	- アプリを終了するには「終了」をタップしてくだ さい。
- 4. 「タイマー設定変更] をタップしてくださ  $\left\{ \cdot \right\}$

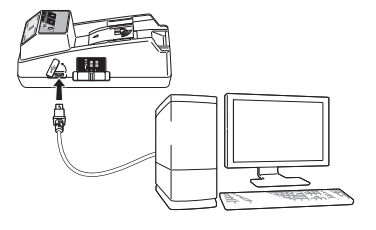

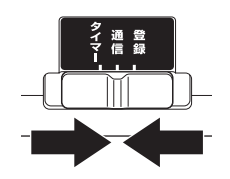

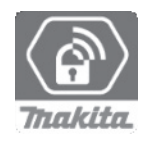

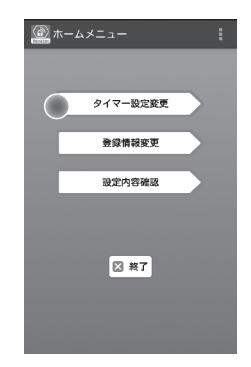

5. 「現在 PIN] の入力ボックスをタップして バッテリに設定されている 4 ケタの暗証 番号を入力してください。

#### 注

- 初期の暗証番号は「0000」です。
- 入力した暗証番号を表示するには「PIN 表示] チェックボックスを選択してください。
- 6. 使用期限の設定を変更します。

#### a. 曜日と時刻で指定する場合

 $\overline{B}$  $\boxed{\text{PIR}(45^{\circ}\theta)\text{RAD}}$  $\bigcap$ タイマー設定 *a* **\_\_\_\_\_\_\_\_\_\_\_\_\_\_\_\_\_\_**<br>■ タイマー時間設定 *b c* 送信

**B**タイマー設定

曜日と時刻のオプションボタンをタップし、曜日の入力ボックスをタップ します。表示されるリストから曜日を選んでください。 時刻の入力ボックスをタップします。表示されるリストから時刻を選び、 手順 8 に進んでください。

時刻は 0:00 から 21:00 の間で 3 時間単位で設定することができます。

#### b. 時間で指定する場合

[タイマー時間設定]オプションボタンをタップし、入力ボックスをタップ します。設定したい時間の整数値を入力し、手順 8 に進んでください。

c. 日付で指定する場合

[日付]オプションボタンをタップし、入力ボックスをタップして手順 7 に進んでください。

#### タイマー設定をキャンセルするには

[タイマ解除]オプションボタンをタップします。

**7.** 表示されるカレンダーで日付 (a) をタッ プし[OK](b)をタップしてください。 使用期限は選んだ日付の次の日の午前 0 時に設定されます。 設定をキャンセルするには、[キャンセル] をタップします。 前の画面に戻ります。

注

• 設定している日から 2 年先までの日付を選ぶこと ができます。

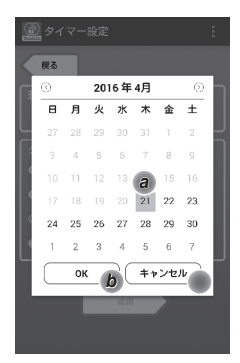

8. [送信] をタップして、本機の設定内容を 更新してください。

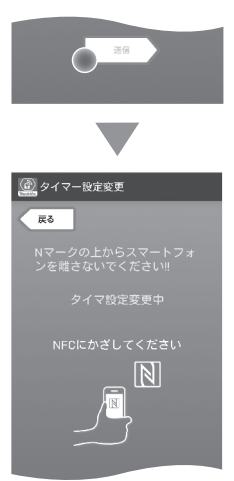

9. 通信を始めます。

スマートフォンの場合

スマートフォンの 2/ 2 マークを NNFC 検出エリアにかざしてください。 通信が成功するとブザーが鳴ります。

注

- スマートフォンの NFC 機能をオンにしてくださ い。設定の詳細はスマートフォンの取扱説明書を ご覧ください。
- 通信を成功させるため、スマートフォンと本機の NFC 検出エリアとの距離は 1 cm 以下にして ください。
- 通信エラーが起こるとアプリ画面にエラーが表示 されます。

#### パソコンの場合

通信が成功するとブザーが鳴ります。

10. モード切替スイッチをタイマーにセット してください。

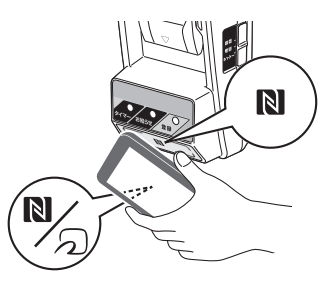

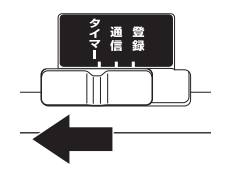

11. バッテリを本機に差し込んでください。 バッテリのみぞ(a) と本機の挿入ガイド (b)を合わせてから差し込んでください。 奥まで差し込むと「カチッ」と音がして ロックされます。

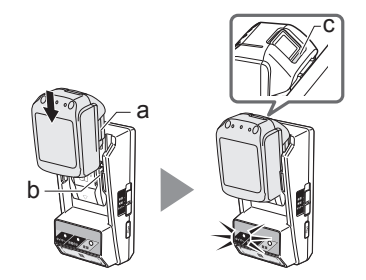

## 警告

ロック解除ボタンの赤マーク(c)が見えている場合は、完全にロック されていません。赤マークが見えなくなるまでしっかり差し込んでく ださい。

• 差し込みが不十分ですとバッテリが外れて事故の原因になります。

### 注意

• バッテリを差し込む際、本機とバッテリの間に指をはさまないように してください。けがの原因になります。

通信が成功するとタイマーランプが点灯しブザーが鳴ります。

| 注 |

- ブザーが鳴り終わるまでバッテリを取り外さないでください。
- 本機に設定した暗証番号とバッテリに設定した暗証番号が一致しない場合は、 お知らせランプが点滅し新しい設定に更新されません。

#### 同じ設定内容を別のバッテリに送信するには

事前に必要な設定内容が本機に登録されている場合は、アプリを使わず に本機から直接バッテリに設定を送信できます。詳細は「アプリを使わ ずにバッテリ内の設定内容を変更する」をご覧ください。

#### バッテリを取り外すには

ロック解除ボタンを押しながら本機から 取り外します。

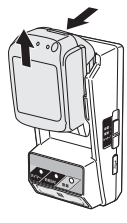

注

• 「ホームメニュー]画面に戻るには「戻る] を 2 回タップします。

### 設定内容確認方法

注意

- バッテリの使用期限が過ぎているかどうか は、 バッテリの ■ ボタン (h) を押すこ とでも確認できます。使用期限が過ぎてい る場合は、すべての残容量表示灯(a)が 点滅します。
- バッテリの使用期限まで残り約 1 時間を 切ると、すべての残容量表示灯 (a) が点 滅を開始します。
- 1. パソコン用アプリをご使用の際は、USB ケーブルで本機とパソコンを接続してく ださい。
	- 注
	- アプリ画面のタイトルバーに が表示されて いることを確認してください。
- **2.** モード切替スイッチを通信にセットして ください。
- 3. バッテリを本機に差し込んでください。 バッテリのみぞ(a)と本機の挿入ガイド (b)を合わせてから差し込んでください。 奥まで差し込むと「カチッ」と音がして ロックされます。

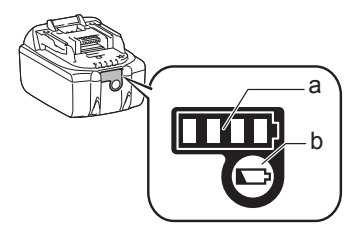

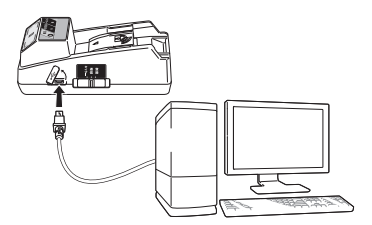

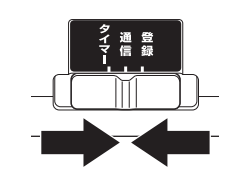

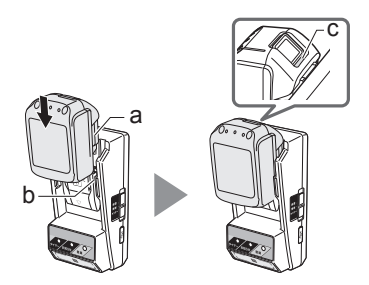

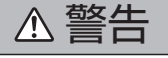

ロック解除ボタンの赤マーク(c)が見えている場合は、完全にロック されていません。赤マークが見えなくなるまでしっかり差し込んでく ださい。

• 差し込みが不十分ですとバッテリが外れて事故の原因になります。

### 注意

- バッテリを差し込む際、本機とバッテリの間に指をはさまないように してください。けがの原因になります。
- 4. ホーム画面でアプリのアイコンをタップ してください(パソコン用アプリの場合 はアイコンをダブルクリックしてくださ  $(J)$ 。 スプラッシュ画面のあとに[ホームメ ニュー]画面が表示されます。 注
	- アプリを終了するには「終了」をタップしてください。
- 5. 「設定内容確認」をタップしてください。

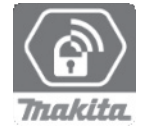

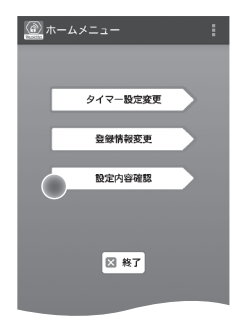

- 2 設定内容確認  $\overline{ }$ *a*  $(5n + 1)$  (\$42.50.57) *b*アダプタ設定値確認 NFCにかざしてください  $\mathbb N$
- 6. 設定内容を確認したい機器を選んでくだ さい。
	- a. バッテリの設定内容を確認する場合
	- [バッテリ情報確認]をタップしてください。
	- b. 本機の設定内容を確認する場合 「アダプタ設定値確認」をタップしてくだ

さい。

7. 通信を始めます。

スマートフォンの場合 スマートフォンの N / 2 マークを N NFC 検出エリアにかざしてください。 通信が成功するとブザーが鳴ります。

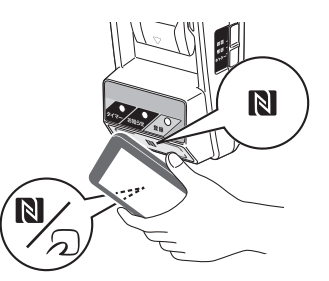

注

- スマートフォンの NFC 機能をオンにしてください。設定の詳細はスマートフォンの取扱 説明書をご覧ください。
- 通信を成功させるため、スマートフォンと本機の N NFC 検出エリアとの距離は 1 cm 以下にしてください。
- 通信エラーが起こるとアプリ画面にエラーが表示されます。

#### パソコンの場合

通信が成功するとブザーが鳴ります。

8. 設定内容を確認します。

#### バッテリの設定内容

- 動作モード
- 残り時間(アプリで自動的に計算されます)
- ユーザー名

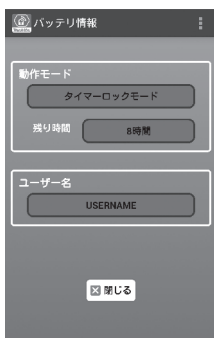

#### 本機の設定内容

- タイマ設定
- PIN 変更(暗証番号変更の無効 / 有効)
- ユーザー名変更(ユーザー名変更の無効 / 有効)
- ユーザー名

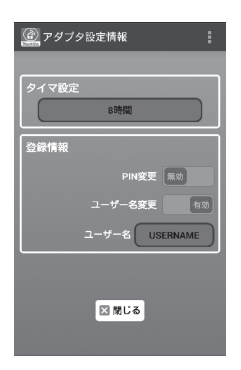

注 • 「ホームメニュー]画面に戻るには「閉じる〕をタップします。

### アプリを使わずにバッテリの設定内容を更新する

事前に必要な設定内容が本機に登録されている場合は、アプリを使わずに本 機から直接バッテリに設定を送信することができます。

1. 動作モードを変更してください。

#### 暗証番号とユーザー名を更新する場合 モード切替スイッチを登録にセットして ください。

#### タイマー設定を更新する場合

モード切替スイッチをタイマーにセット してください。

2. バッテリを本機に差し込んでください。 バッテリのみぞ(a)と本機の挿入ガイド (b)を合わせて差し込んでください。奥 まで差し込むと「カチッ」と音がしてロッ クされます。

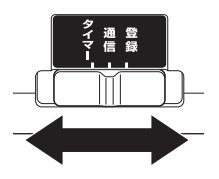

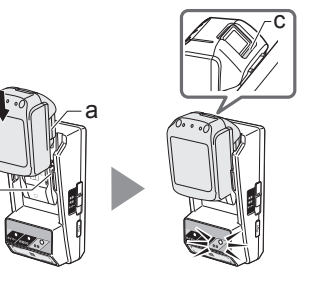

警告

b

ロック解除ボタンの赤マーク(c)が見えている場合は、完全にロック されていません。赤マークが見えなくなるまでしっかり差し込んでく ださい。

• 差し込みが不十分ですとバッテリが外れて事故の原因になります。

### 注意

• バッテリを差し込む際、本機とバッテリの間に指をはさまないように してください。けがの原因になります。

通信が成功すると登録ランプまたはタイマーランプが点灯しブザーが 鳴ります。

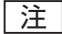

- ブザーが鳴り終わるまでバッテリを取り外さないでください。
- 本機に設定した暗証番号とバッテリに設定した暗証番号が一致しない場合は、 お知らせランプが点滅し新しい設定に更新されません。

バッテリを取り外すには

ロック解除ボタンを押しながら本機から取り外します。

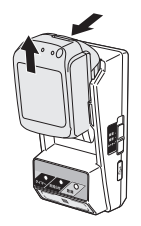

# エラーの対処方法

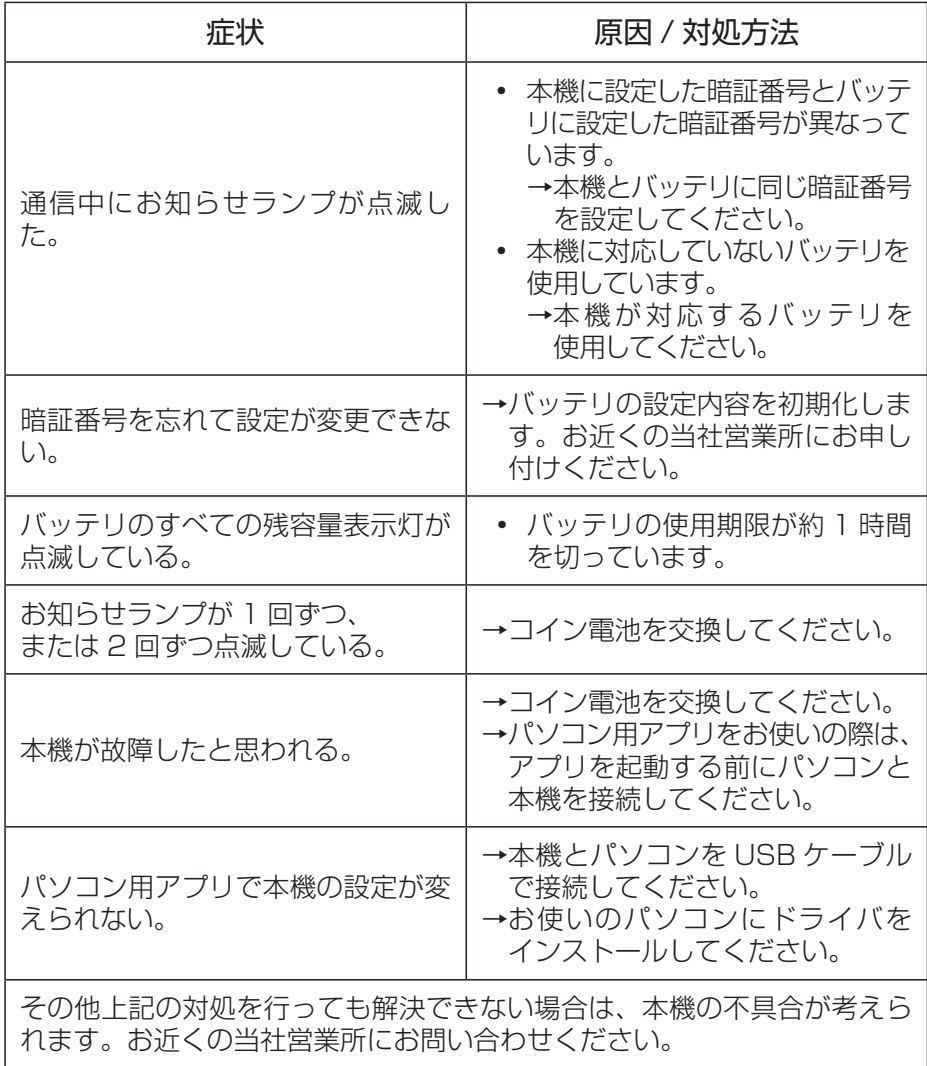

## 保守・点検について

### 本機のお手入れ

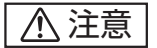

- 水洗いは絶対にしないでください。本機内部に水が入り、故障の原因にな ります。
- ガソリン、ベンジン、シンナー、アルコールなどは変色、変形、ひび割れ の原因となりますので使用しないでください。

水または薄めた中性洗剤で湿らせたやわらかい布などできれいに拭いてくだ さい。

### コイン電池交換方法

### 注意

- 本機の内蔵時計はコイン電池で動いています。内蔵時計の時刻を正確に保 つため、お知らせランプ(「各部の名称」をご覧ください)が点滅したらコ イン電池を交換してください。
- コイン電池を交換すると本機の設定内容がリセットされます。必ず本機を 再設定してください。

#### 取り外し方

- 1. マイナスドライバをコイン電池カバーの みぞ(a)に差しこみ、ツメを押してロック を外しながらカバーを取り外してください。
- 2. コイン電池室を下に向けた状態で雷池構 のツメ(b)を押すとコイン電池が落下し ます。紛失しないようご注意ください。

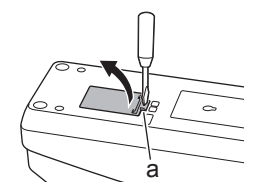

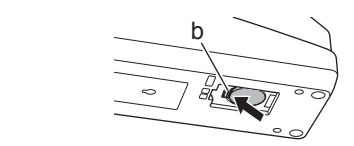

### 入れ方

3. コイン電池室を上に向けた状態で電池 ホルダ (c) にコイン電池を入れてくださ い。このとき+面が上を向くように入れ てください。

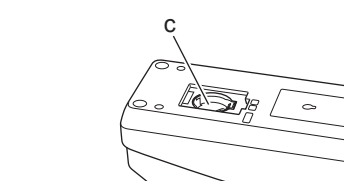

保守・点検について

4. 「カチッ」と音がして固定されるまで、 コイン電池を押してください。

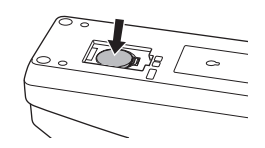

5. 電池カバーを取り付けてください。

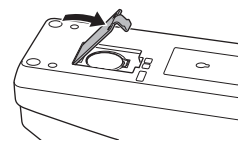

6. 本機を再設定してください。 詳細は「PIN(暗証番号)・ユーザー名登録 方法」「タイマー設定方法」をご覧くださ  $U$ <sub>。</sub>

### 点検・修理・保管の際は

- いつも安全にお使いいただくために定期点検をおすすめします。
- 修理・点検は当社営業所にお申し付けください。
- 本機の保管場所として次のような場所は避けてください。 ×子供の手が届いたり、簡単に持ち出せる所 ×温度や湿度の急変する所 ×湿気の多い所 ×直射日光の当たる所 ×揮発性物質の置いてある所

株式会社マキタ 881A61B3 愛知県安城市住吉町 3-11-8 〒 446-8502 IDE TEL.0566-98-1711 (代表)